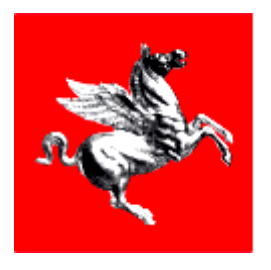

### INFRASTRUTTURA PER L'EROGAZIONE DI SERVIZI DI PAGAMENTO (**IRIS**)

# **Cittadino**

# Manuale Operativo

Manuale operativo Pag. 1 di 29

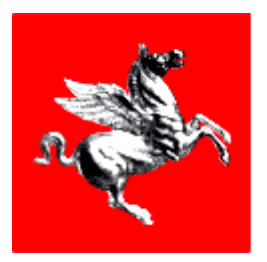

# 1 Indice

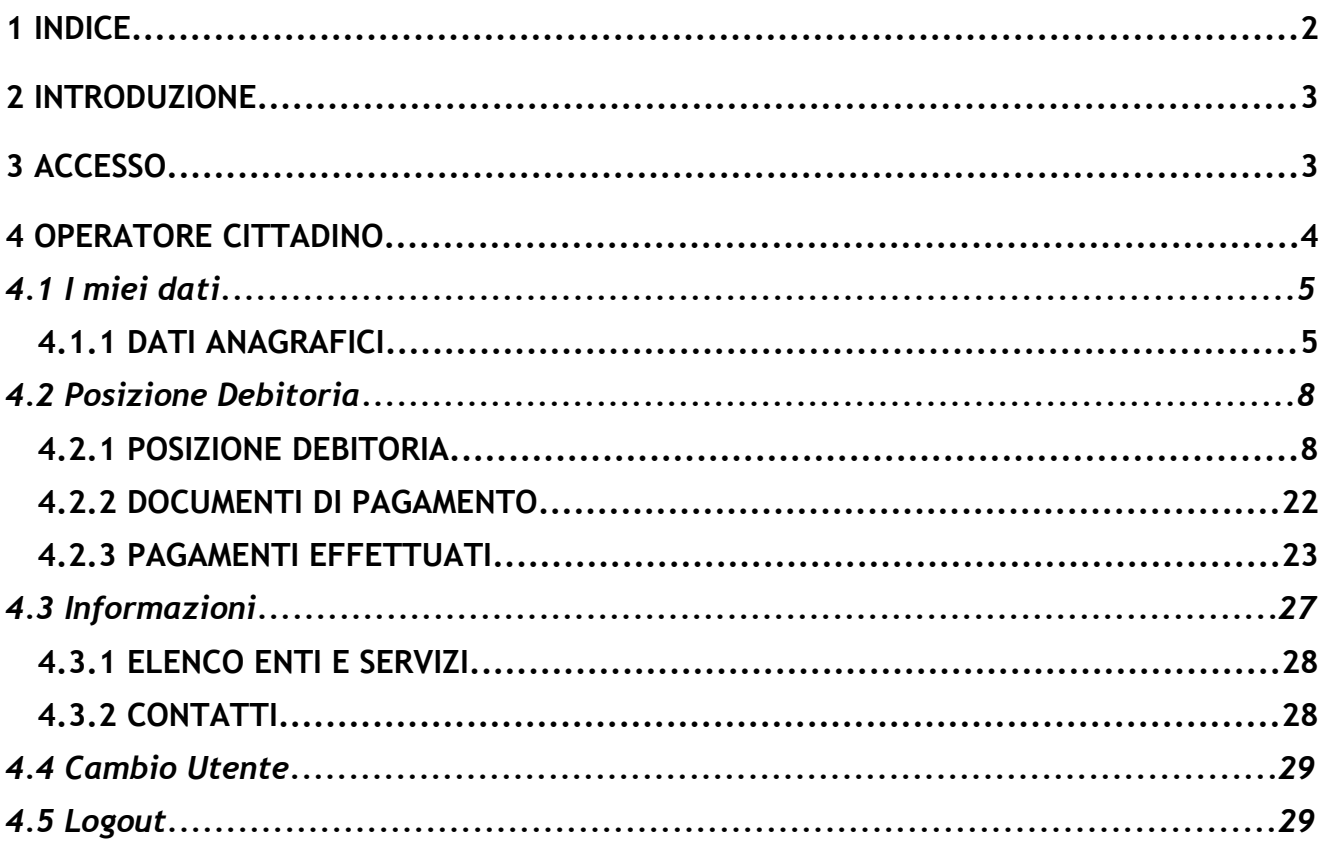

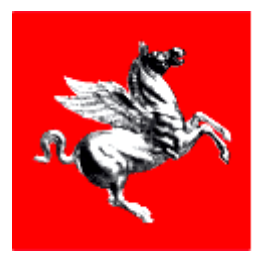

# **2 Introduzione**

Il presente documento ha lo scopo di evidenziare e descrivere tutte le funzionalità gestite dal sistema IRIS. Questo manuale utente vuole descrivere le possibilità operative a carico del Cittadino nel sistema IRIS.

I dati rappresentati come esempio non sono reali.

Unico requisito richiesto per pagare la propria posizione debitoria (bollo auto e altre pendenze): aver abilitato la carta sanitaria elettronica, che è un po' il passaporto per usufruire dei servizi ed essere riconoscibile in rete. Se uno non l'avesse fatto, può rivolgersi alla propria Asl. L'attivazione è semplice e veloce.

### **3 Accesso**

In seguito all'accesso mediante autenticazione forte tramite ARPA si accede alla welcome page dell'applicazione dove sarà possibile selezionare il profilo con il quale si vuole operare

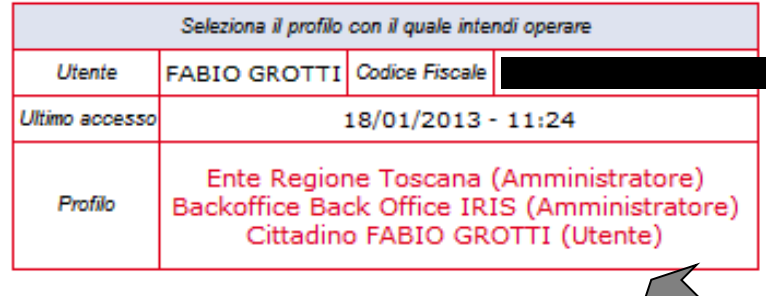

Le tipologie di profilo abilitate sono le seguenti:

- Amministratore del sistema
- $\Box$  Operatore del sistema
- Amministratore dell'ente
- $\Box$  Operatore dell'ente
- $\Box$  Operatore cittadino

Di seguito si descriveranno le funzionalità dell' Operatore cittadino.

Manuale operativo Pag. 3 di 29

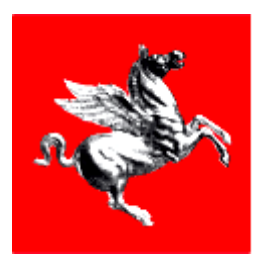

# **4 Operatore cittadino**

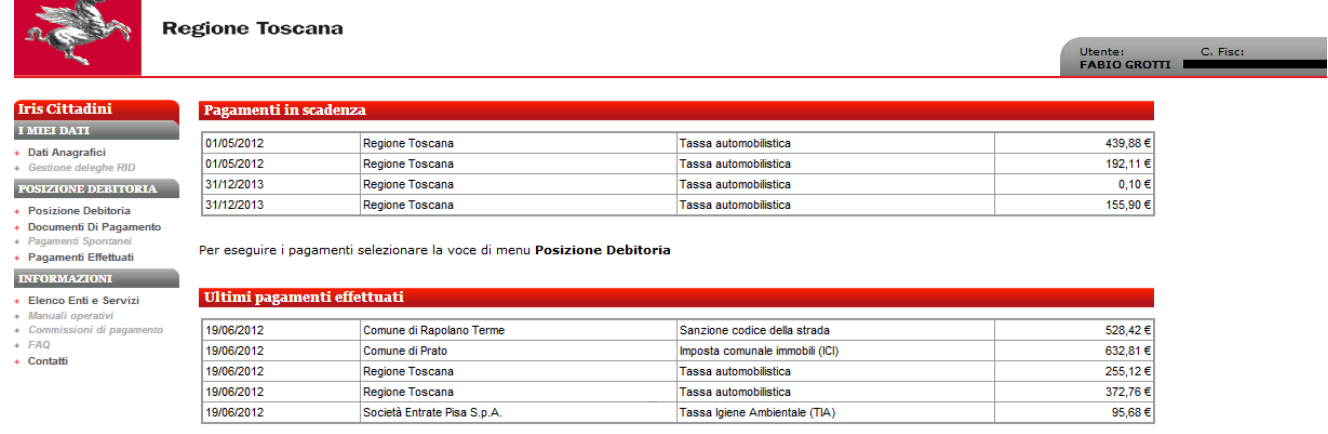

L'Operatore cittadino ha la possibilità di configurare il proprio profilo e gestire i propri pagamenti pendenti nei confronti dell'ente tramite le voci di menu:

- I MIEI DATI
- **Q** POSIZIONE DEBITORIA
- **INFORMAZIONI**

Durante l'accesso viene presentato al cittadino un prospetto con i pagamenti in scadenza e gli ultimi pagamenti effettuati.

Di seguito verranno spiegate e dettagliate le singole aree operativi disponibili per il Cittadino.

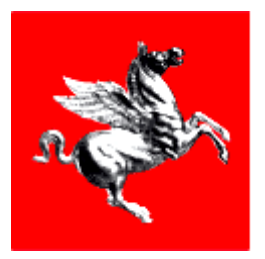

### *4.1 I miei dati*

La sezione I MIEI DATI consente al cittadino di modificare i dati riferiti al proprio profilo.

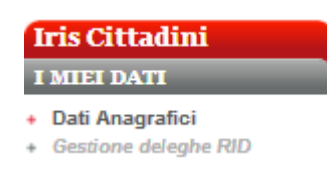

Le funzionalità gestite sono le seguenti:

### **Dati Anagrafici**

 $\Box$  Gestione deleghe RID (non attivo)

### **4.1.1 DATI ANAGRAFICI**

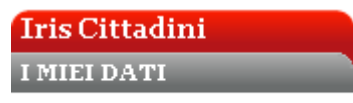

+ Dati Anagrafici

Entrando nella voce di menu *Dati Anagrafici* del comparto I MIEI DATI si ha la possibilità di gestire il profilo del cittadino all'interno del Sistema IRIS:

⇒ Visualizza profilo Cittadino

⇒ Modifica Profilo Cittadino

### **Visualizza profilo Cittadino**

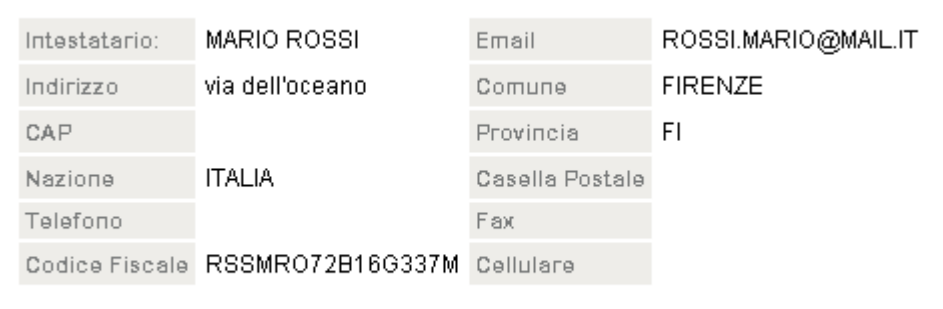

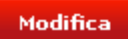

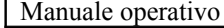

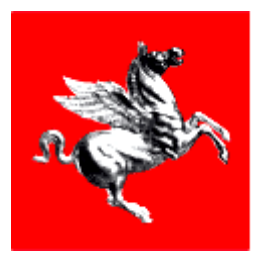

Nella prima schermata entrando in *Dati Anagrafici* si trovano tutte le informazioni legate al profilo del Cittadino, con il bottone *modifica* si accede alla finestra preposta alla modifica.

### **Modifica profilo Cittadino**

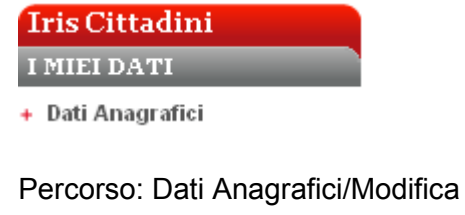

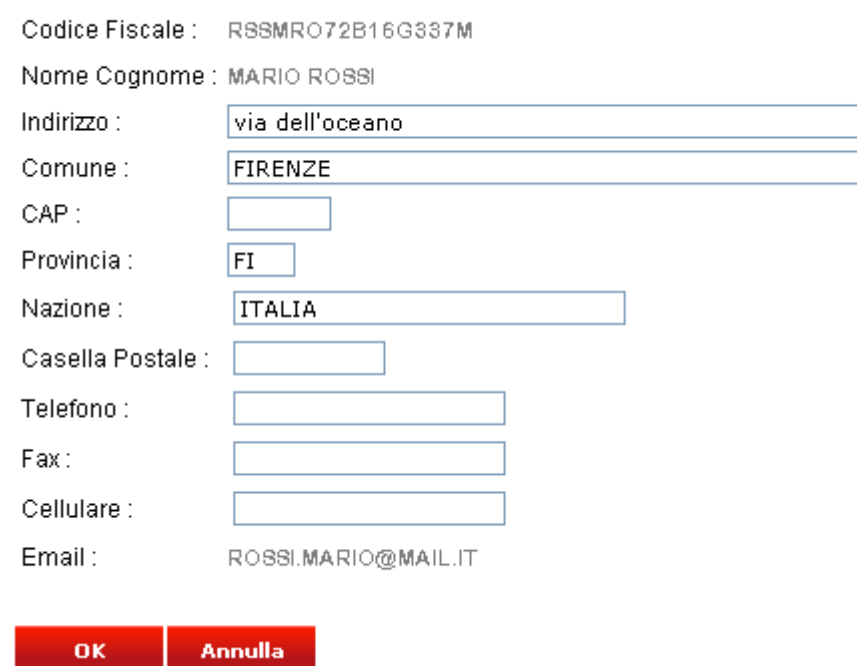

Qui viene data la possibilità di modificare i dati esistenti ed eventualmente aggiungere nuove informazioni nei campi non valorizzati.

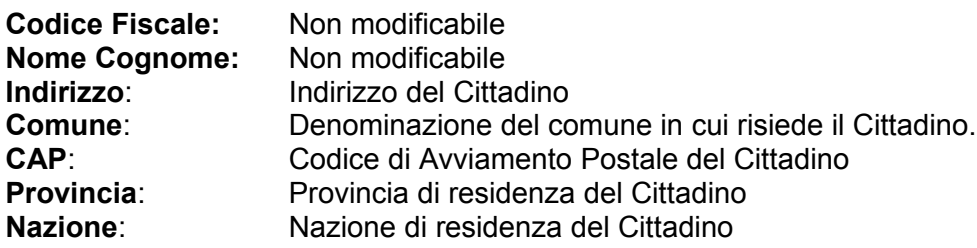

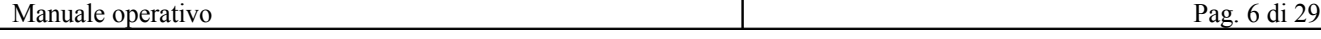

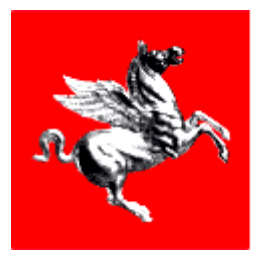

**Casella Postale:** Numero della casella postale del Cittadino<br> **Telefono:** Numero telefonico del Cittadino **Telefono:** Numero telefonico del Cittadino<br> **Fax**: Numero di Fax del Cittadino **Fax**: Numero di Fax del Cittadino **Telefono cellulare:** Numero di cellulare del Cittadino **Email**: Indirizzo Email del Cittadino

Con il bottone *OK* si rende effettiva la modifica con *Annulla* si torna alla pagina precedente lasciando tutto inalterato.

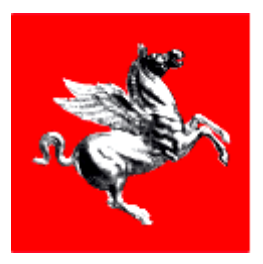

### *4.2 Posizione Debitoria*

La sezione POSIZIONE DEBITORIA consente al Cittadino di visualizzare e pagare le pendenze a suo carico verso gli Enti.

POSIZIONE DEBITORIA

- + Posizione Debitoria
- + Documenti Di Pagamento
- + Pagamenti Spontanei
- + Pagamenti Effettuati

La funzionalità gestite sono le seguenti:

- **Posizione Debitoria**
- **Documenti di Pagamento**
- □ Pagamenti spontanei (non attivo)
- **Pagamenti Effettuati**

### **4.2.1 POSIZIONE DEBITORIA**

#### **POSIZIONE DEBITORIA**

+ Posizione Debitoria

- + Documenti Di Pagamento
- + Pagamenti Spontanei
- + Pagamenti Effettuati

La voce di menù *Posizione Debitoria* consente all'Utente di effettuare le seguenti operazioni:

- ⇒ Lista Pendenze ricevute
- ⇒ Filtro Pendenze
- ⇒ Ricerca pendenze
- ⇒ Dettaglio Pendenza
- ⇒ Condizioni di pagamento
- ⇒ Pagamento / Aggiungi a carrello
- ⇒ Scelta Strumento di pagamento
- ⇒ Pagamento con Carta di credito
- ⇒ Stampa Ricevuta pagamento con Carta di credito
- ⇒ Pagamento con Documento di pagamento

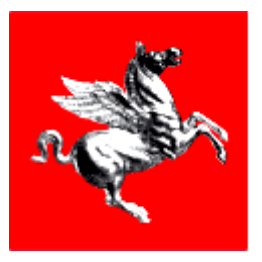

Nella posizione debitoria vi sono tutte le pendenze che il cittadino deve pagare.

### **Lista Pendenze ricevute**

#### POSIZIONE DEBITORIA

- **Posizione Debitoria**
- Documenti Di Pagamento
- 
- Pagamenti Spontanei<br>Pagamenti Effettuati

Entrando nella prima voce *Posizione Debitoria* vengono elencate tutte le pendenze a carico del cittadino, ordinate cronologicamente per data scadenza, quindi il cittadino visualizzerà subito le pendenze in scadenza e poi tutte le altre.

#### Ultime pendenze ricevute

A causa dei tempi tecnici necessari all'aggiornamento dei dati sui sistemi interessati, si informa che l'effettiva "chiusura" della pendenza potrà<br>avvenire in ritardo rispetto al pagamento effettuato sulla piattaforma IRIS altri canali (ad es. Banca, Poste Italiane, Tabaccai, Rete Aci) potrebbe non essere ancora presente. Si invita pertanto a ricontrollare periodicamente la propria posizione debitoria.

Prima di pagare consulta la Scheda Informativa sulla Tassa Automobilistica

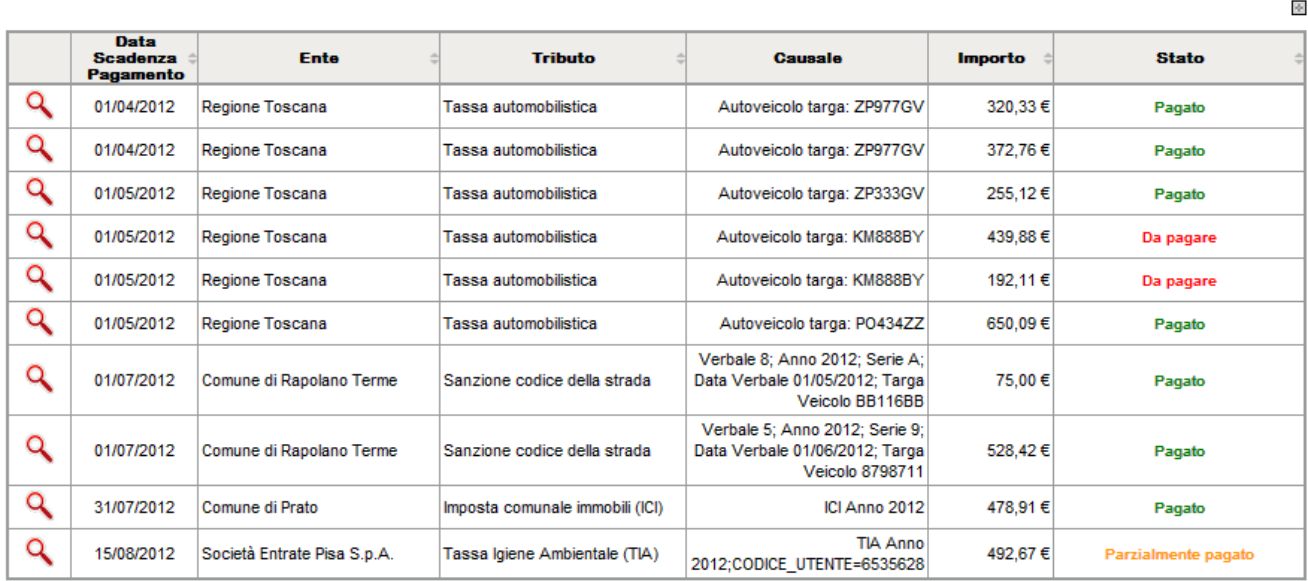

 $12 \times 1$  - Pagina  $1 \text{ di } 2$ 

ß Filtro pendenze

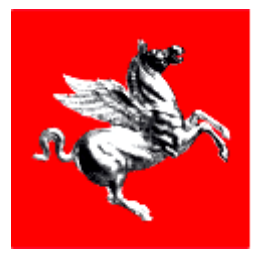

### **Filtro Pendenze**

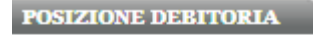

- **Posizione Debitoria**
- + Documenti Di Pagamento
- + Pagamenti Sportanei<br>+ Pagamenti Sportanei<br>+ Pagamenti Effettuati
- Cliccando l'icona  $\blacksquare$  in corrispondenza del *Filtro Pendenze* si aprono tre drop-list che verranno utilizzate come filtri dall'utente.

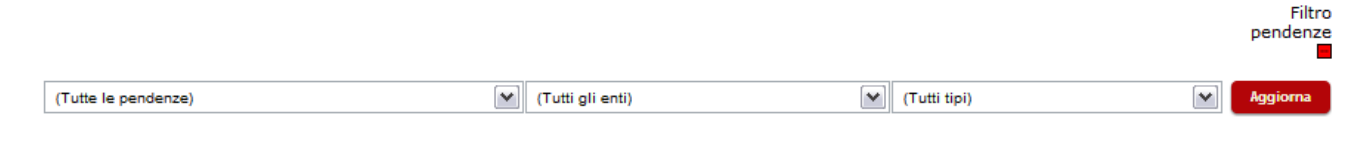

Primo Filtro: Scegliere lo stato delle pendenze da filtrare **Secondo Filtro:** Scegliere l'Ente **Terzo Filtro:** Scegliere il tipo di pendenza

Con il tasto *Aggiorna* si filtra la lista sottostante.

### **Ricerca pendenze**

**POSIZIONE DEBITORIA** + Posizione Debitoria + Documenti Di Pagamento + Pagamenti Spontanei<br>+ Pagamenti Effettuati Percorso: Posizione Debitoria/Ricerca avanzata

In *Posizione Debitoria* ciccando **di Ricerca avanzata** si accede alla ricerca pendenze:

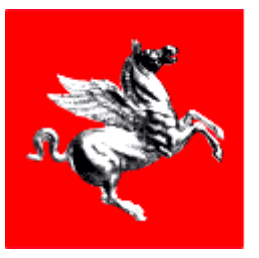

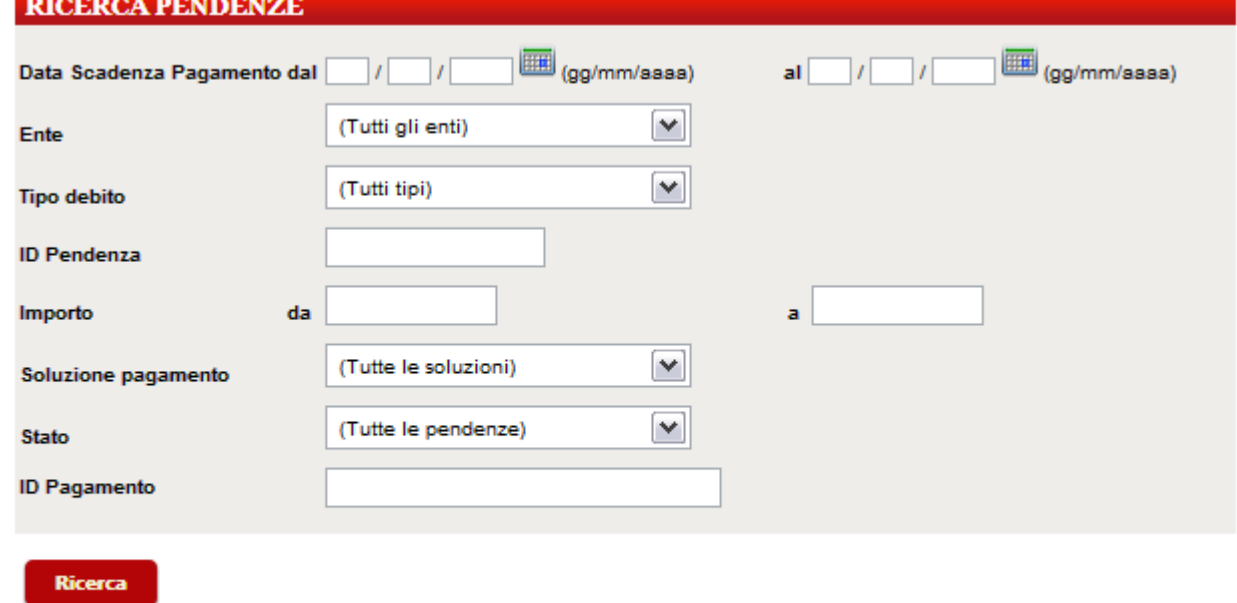

Per cercare un testo, usare l'asterisco come carattere jolly.

Per esempio, per cercare la causale Bollo si può usare "Bo".

Per cercare un tributo per ID Pendenza è necessario digitare l'intero codice (non è ammesso l'utilizzo dell'asterisco).

In questa pagina l'Utente può scegliere se impostare i filtri o meno, il sistema estrae dalla base dati le pendenze che soddisfano i filtri inseriti;

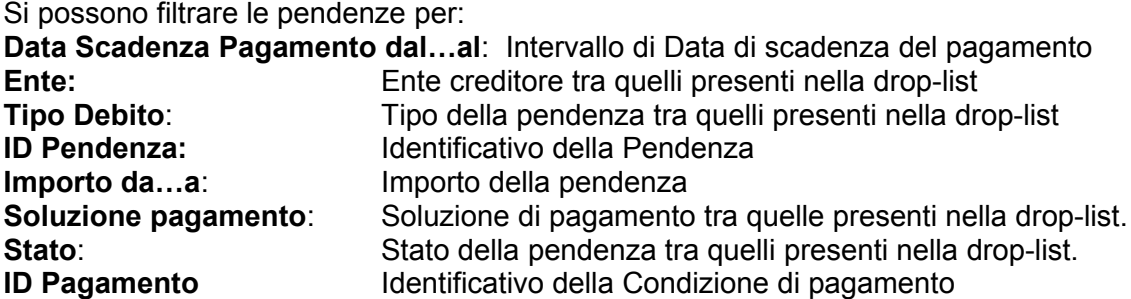

Facendo la ricerca senza impostare nessun filtro si ottengono tutte le pendenze ricevute dal sistema IRIS e riferite al cittadino.

### **Dettaglio Pendenza**

**POSIZIONE DEBITORIA** 

- **Posizione Debitoria**
- + Documenti Di Pagamento
- + Document Dr Pagan<br>+ Pagament Spontanei<br>+ Pagamenti Effettuati
- 

Percorso: Posizione Debitoria/Dettaglio Pendenza

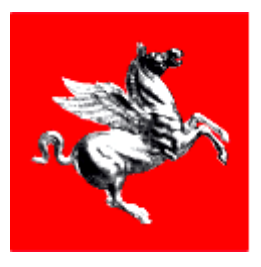

#### Ultime pendenze ricevute

A causa dei tempi tecnici necessari all'aggiornamento dei dati sui sistemi interessati, si informa che l'effettiva "chiusura" della pendenza potrà avvenire in ritardo rispetto al pagamento effettuato sulla piattaforma IRIS. Inoltre, si avvenie che la registrazione dei pagamenti effettuati su<br>altri canali (ad es. Banca, Poste Italiane, Tabaccai, Rete Aci) potrebbe non periodicamente la propria posizione debitoria.

Prima di pagare consulta la Scheda Informativa sulla Tassa Automobilistica

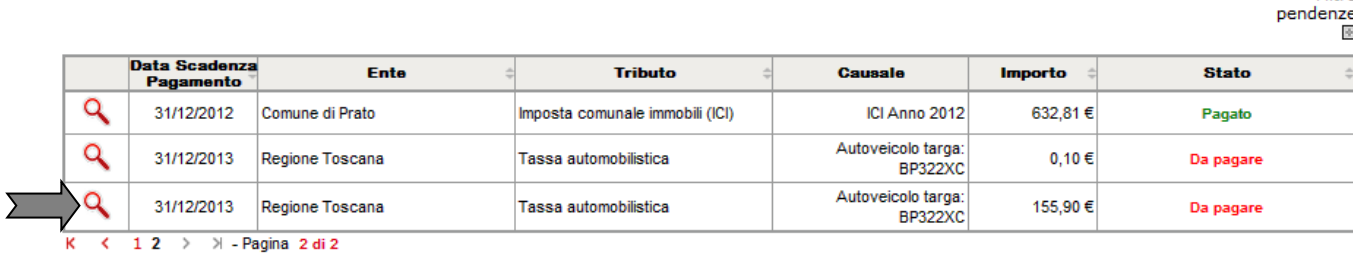

.<br>Ricerca avanzata

Cliccando sull'icona lente a fianco di una pendenza si ottiene il dettaglio della pendenza stessa:

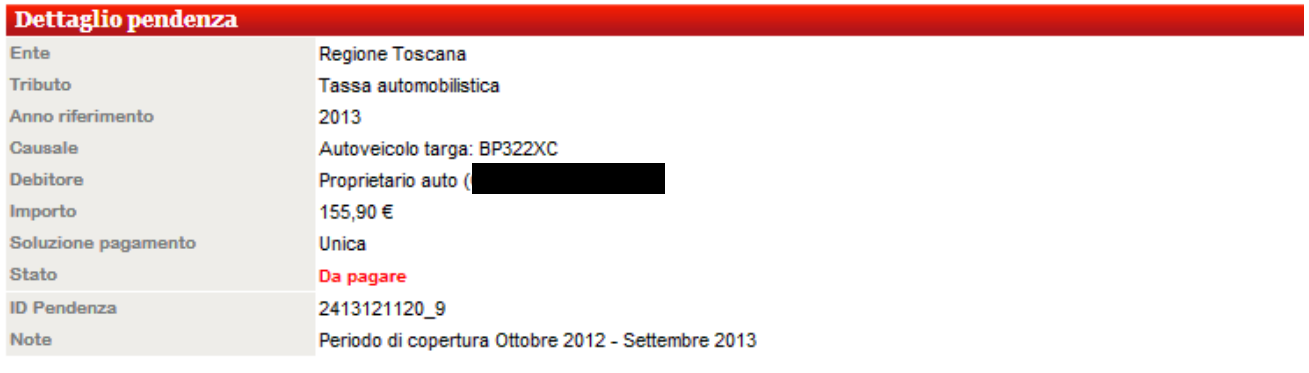

#### **Condizioni pagamento**

Pagamento in unica soluzione (singolo):

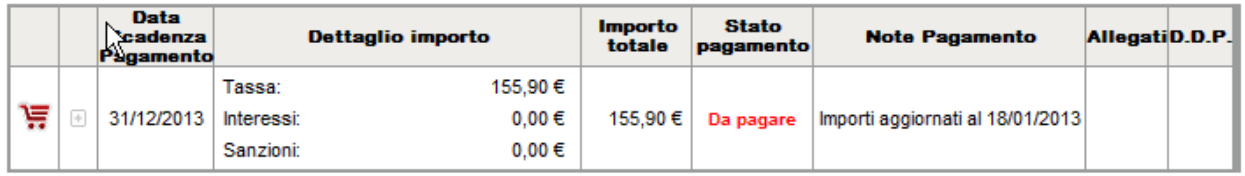

#### Indietro

In questa pagina viene dettagliata la singola pendenza selezionata, il dettaglio è composto di due parti; la parte superiore in cui vengono visualizzati i dettagli della pendenza, mentre nella parte inferiore vengono riportate le Condizioni di pagamento.

#### **Condizioni di pagamento**

Filtro

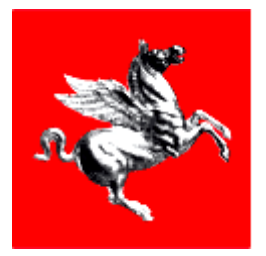

#### **POSIZIONE DEBITORIA**

- **Posizione Debitoria**
- + Documenti Di Pagamento
- 
- + Pagamenti Spontanei<br>+ Pagamenti Effettuati

Percorso: Posizione Debitoria/Dettaglio Pendenza

Le soluzioni di pagamento possono essere:

- **Soluzione Unica**
- Rate
- **Mista (Soluzione Unica e Rate)**

#### Soluzione di Pagamento Unica

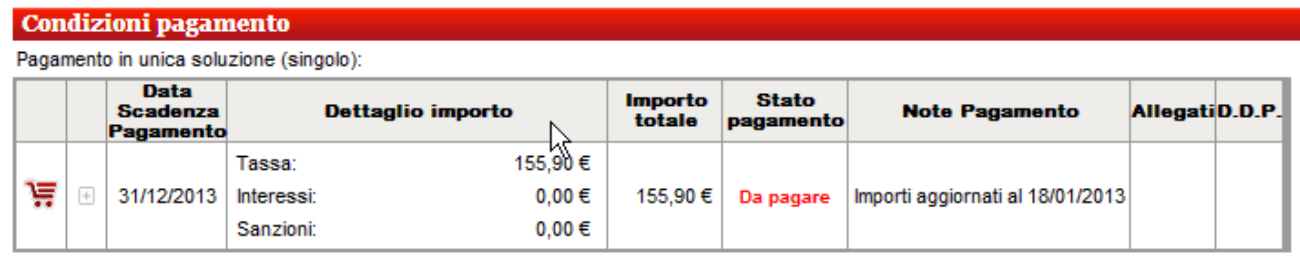

#### Indietro

Il pagamento della pendenza avviene tramite un singolo pagamento.

#### Soluzione di Pagamento a Rate

### **Questa soluzione è presente solo se l'Ente titolare del debito ha concesso la rateizzazione Condizioni pagamento**

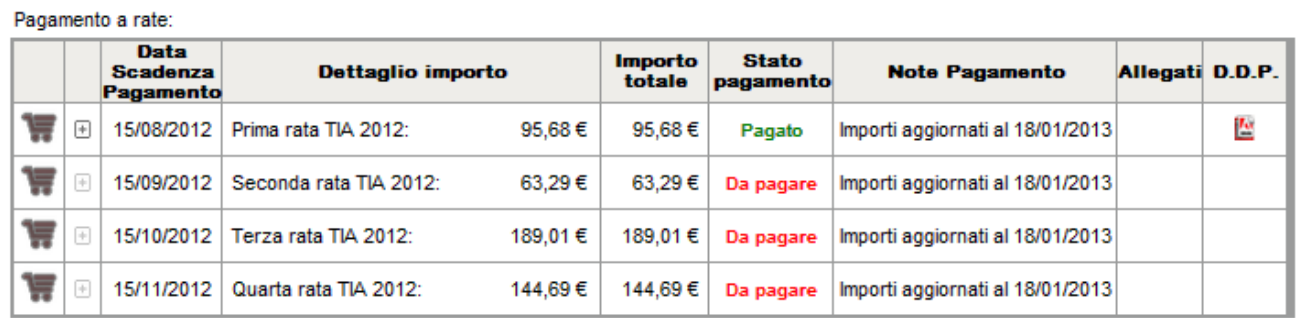

Se il pagamento è rateizzabile, ogni rata ha una propria data di scadenza.

#### Soluzione di Pagamento Mista

**Questa soluzione è presente solo se l'Ente titolare del debito ha concesso la rateizzazione**

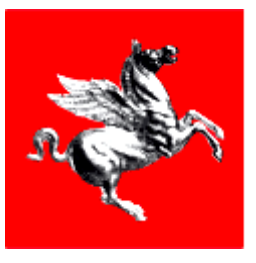

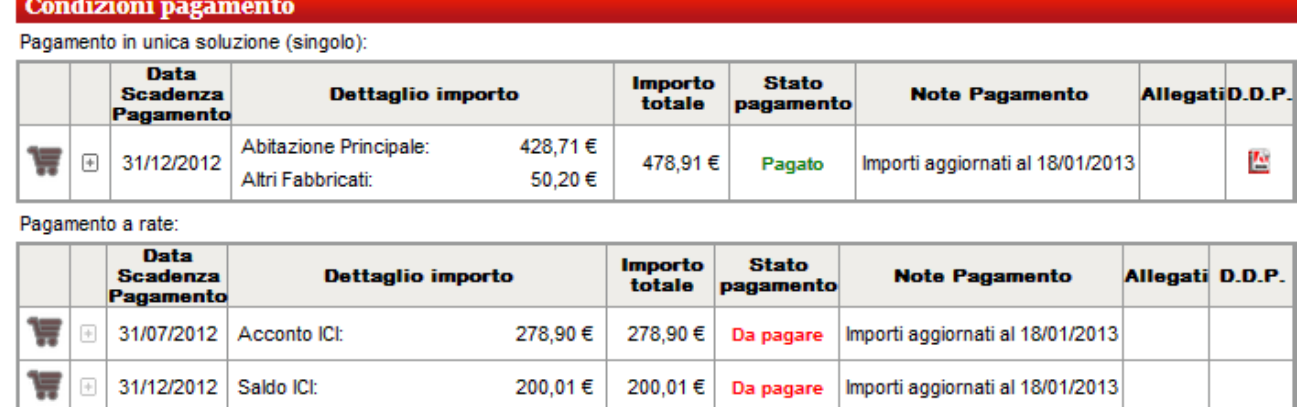

#### Indietro

Il cittadino ha libera scelta di optare per un pagamento singolo (Unica soluzione) o rateizzato (Soluzione di pagamento a Rate); Ovviamente i due pagamenti sono alternativi.

### **Pagamento / Aggiungi a carrello**

POSIZIONE DEBITORIA

- + Posizione Debitoria
- + Documenti Di Pagamento
- + Pagamenti Contanei<br>+ Pagamenti Effettuati
- 

Percorso: Posizione Debitoria/Dettaglio Pendenza

|   | <b>Condizioni pagamento</b><br>Pagamento in unica soluzione (singolo): |  |                                             |                                   |                                 |                          |                           |                                  |                            |  |
|---|------------------------------------------------------------------------|--|---------------------------------------------|-----------------------------------|---------------------------------|--------------------------|---------------------------|----------------------------------|----------------------------|--|
|   |                                                                        |  | <b>Data</b><br><b>Scadenza</b><br>Pagamento |                                   | Dettaglio importo               | <b>Importo</b><br>totale | <b>Stato</b><br>pagamento | <b>Note Pagamento</b>            | Allegati <sub>D.D.P.</sub> |  |
| ä |                                                                        |  | 31/12/2013                                  | Tassa:<br>Interessi:<br>Sanzioni: | 155,90€<br>0.00 €<br>$0.00 \in$ | 155,90€                  | Da pagare                 | Importi aggiornati al 18/01/2013 |                            |  |

Indietro

L'Utente sceglie le Condizioni di pagamento che vuole pagare quindi cliccando il simbolo del carrello l'importo viene aggiunto nel carrello.

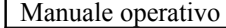

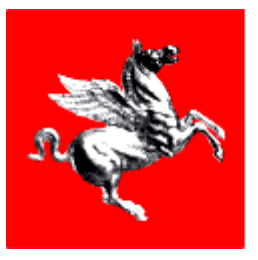

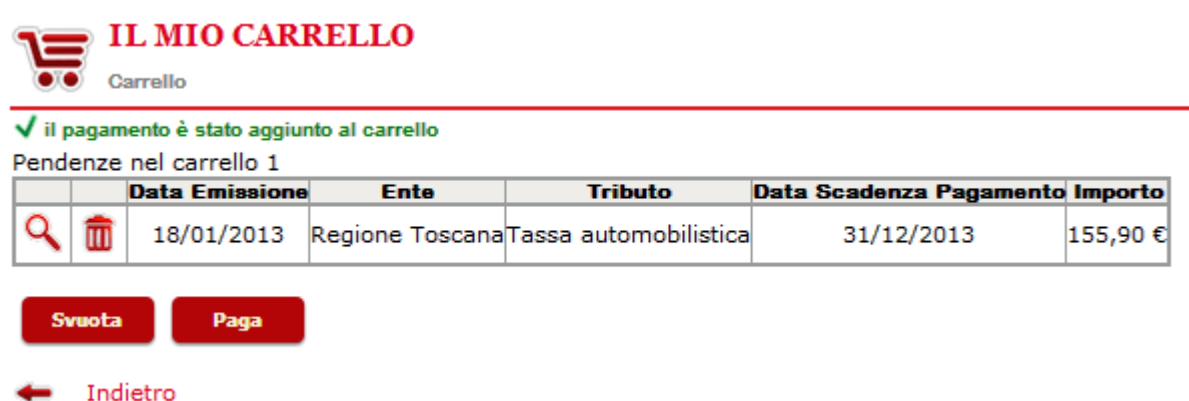

Nella sezione IL MIO CARRELLO presente nel menù compare il link *Vai al carrello* con il numero di pagamenti inseriti e l'importo totale del carrello:

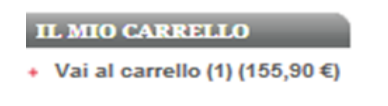

Cliccando il bottone *Paga* si accede alla fase della scelta dello strumento di pagamento:

### **Scelta Strumento di pagamento**

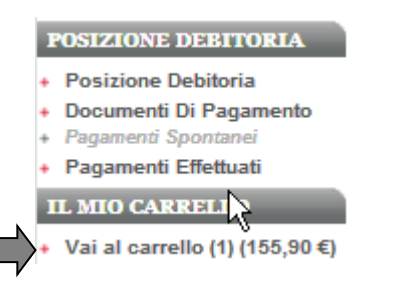

Percorso: Vai al carrello/Paga

Viene proposto il riepilogo del pagamento con l'elenco dei pagamenti inseriti nel carrello e l'elenco delle modalità di pagamento disponibili.

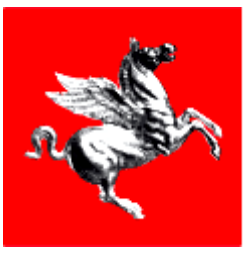

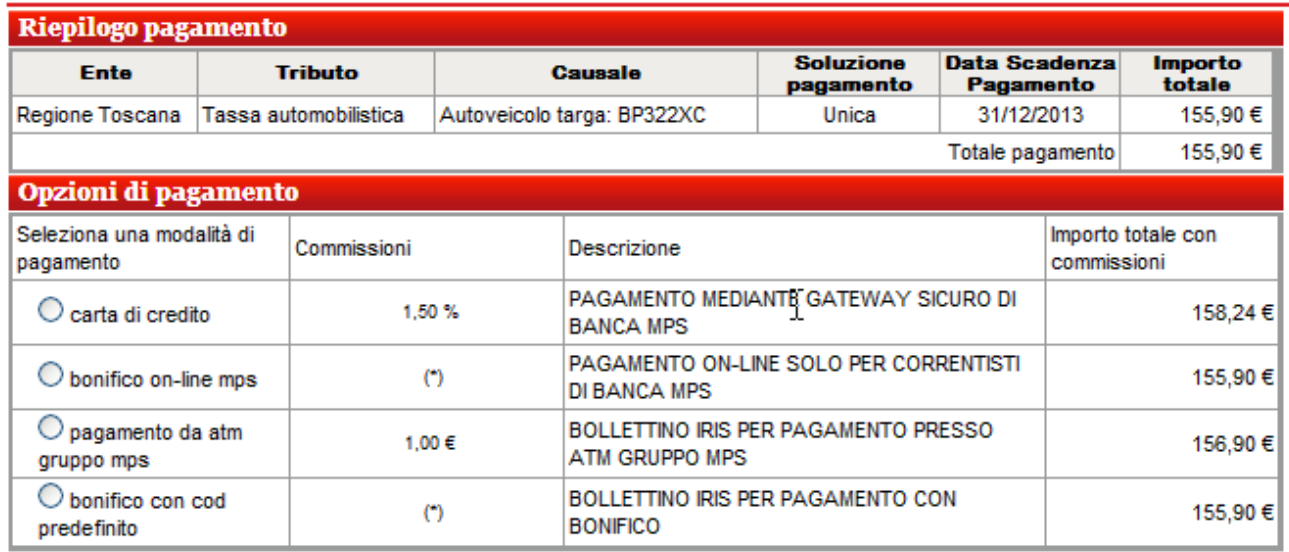

(\*) Le commissioni sono determinate dal rapporto del Cliente con la Banca

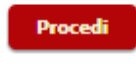

 $\leftarrow$  Indietro

Oltre al riepilogo del pagamento vengono proposti gli strumenti di pagamento:

- ⇒ CARTA DI CREDITO
- $\Rightarrow$  BONIFICO ON-LINE MPS
- ⇒ PAGAMENTO DA ATM GRUPPO MPS
- ⇒ BONIFICO CON CODICE PREDEFINITO

### **Pagamento con Carta di Credito**

### **POSIZIONE DEBITORIA**

- + Posizione Debitoria
- + Documenti Di Pagamento
- Pagamenti Spontanei + Pagamenti Effettuati
- 
- IL MIO CARRELIN
- + Vai al carrello (1) (155,90 €)

Percorso: Vai al carrello/Paga

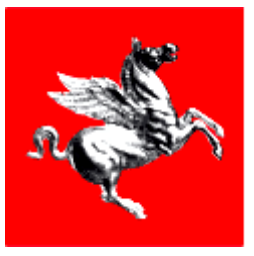

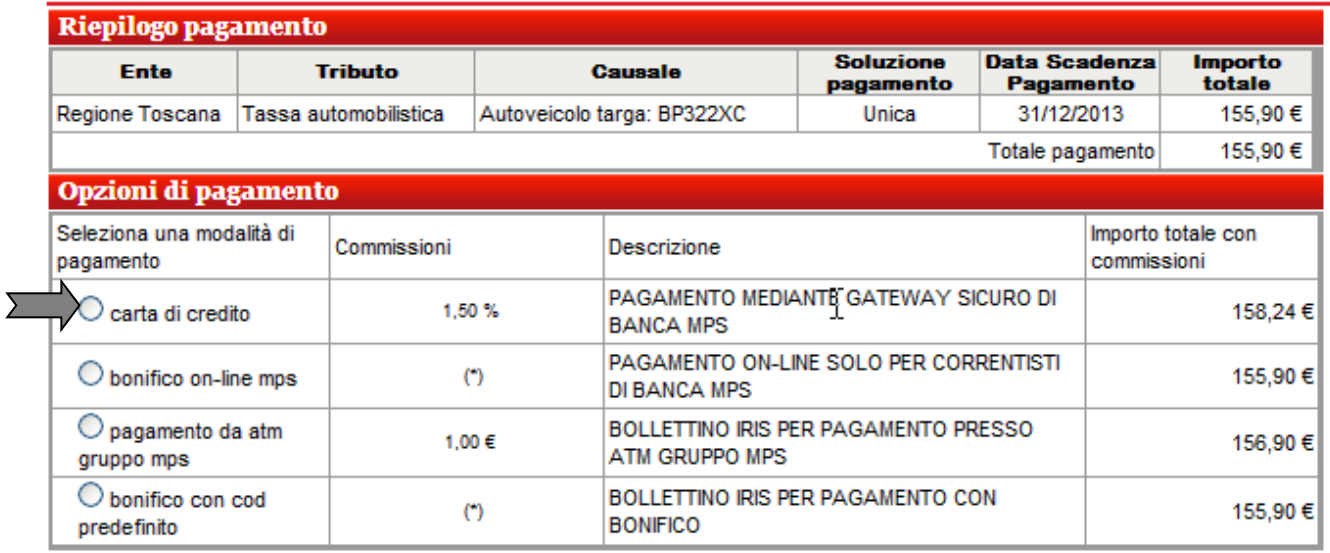

(\*) Le commissioni sono determinate dal rapporto del Cliente con la Banca

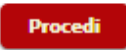

Indietro

Selezionando la voce **CARTA DI CREDITO** e cliccando *Procedi*, l'applicazione richiama la pagina della Banca Monte dei Paschi di Siena preposta al pagamento.

Dopo essere comparsa per qualche secondo la scritta:

CONNESSIONE GATEWAY IN CORSO...

Si accede alla pagina di pagamento:

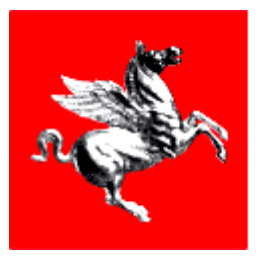

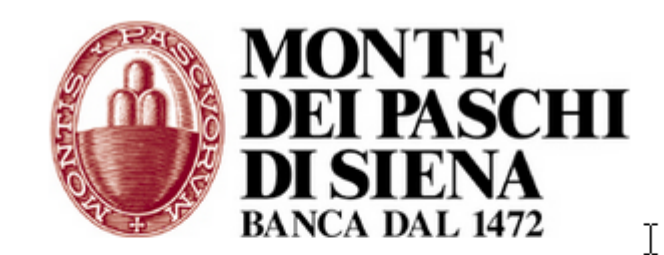

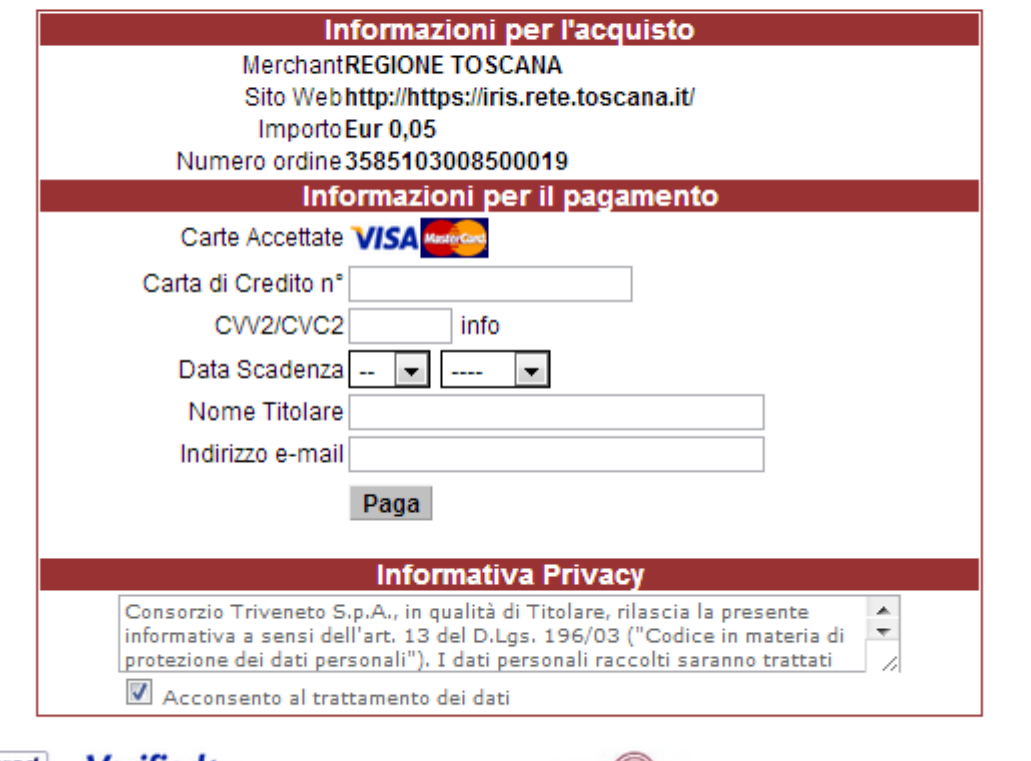

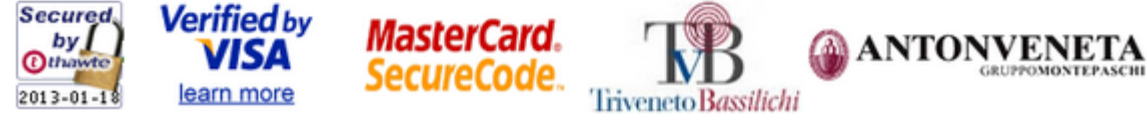

Qui l'utente deve compilare con le caratteristiche della propria carta di credito:

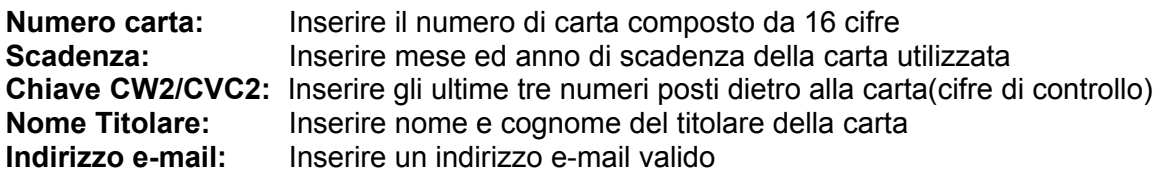

Dopo aver compilato i dati l'Utente cliccando *Paga* da ordine alla Banca MPS di eseguire la transazione di pagamento.

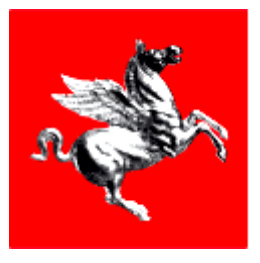

Al termine della transazione di pagamento mediante la carta di credito utilizzando la pagina di MPS l'applicazione espone l'esito della transazione.

#### In caso pagamento avvenuto con successo:

#### Esito pagamento con Carta di Credito

L'operazione di pagamento si è conclusa con successo - di seguito vengono riportati i dettagli.

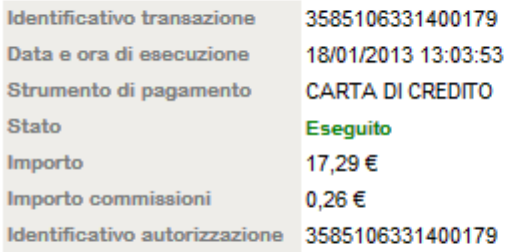

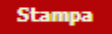

#### Prosegui con altri pagamenti

L'Utente ha la possibilità di stampare l'esito del pagamento tramite carta di credito:

#### In caso pagamento non avvenuto: Errore pagamento con Carta di Credito L'operazione di pagamento non è andata a buon fine - di seguito vengono riportati i dettagli. Identificativo transazione 3585107462680188 Data e ora di esecuzione 18/01/2013 13:05:46 Strumento di pagamento **CARTA DI CREDITO** Stato Non eseguito Importo 44,66€ Importo commissioni 0,67€ Prosegui con altri pagamenti

# **Stampa Ricevuta di pagamento con Carta di Credito**

### POSIZIONE DEBITORIA

- + Posizione Debitoria
- + Documenti Di Pagamento
- Pagamenti Spontanei
- + Pagamenti Effettuati
- IL MIO CARRELI<sub>N</sub>
- + Vai al carrello (1) (155,90 €)

Percorso: Vai al carrello/Paga/Pagamento con Carta di Credito (Esito Ok)

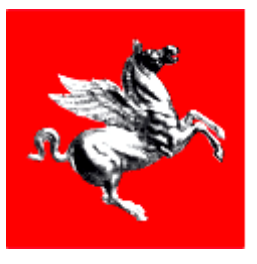

#### Esito pagamento con Carta di Credito

L'operazione di pagamento si è conclusa con successo - di seguito vengono riportati i dettagli.

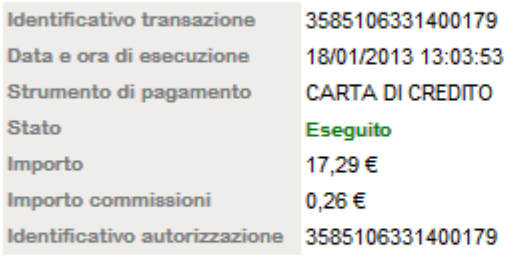

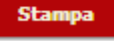

▶ Prosegui con altri pagamenti

L'utente ha la possibilità di stampare la Ricevuta del pagamento tramite carta di credito cliccando il bottone *Stampa*

L'applicazione propone l'apertura o lo scarico della Ricevuta in formato PDF, stampabile con le funzioni di Adobe Reader:

*IRIS\_RICEVUTA\_PAGAMENTO\_CREDIT\_CARD\_3585109198640191\_ESEGUITO.pdf*

### **Pagamento con Documento di pagamento**

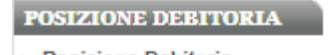

- + Posizione Debitoria
- + Documenti Di Pagamento Pagamenti Spontanei
- + Pagamenti Effettuati
- 
- IL MIO CARRELIN
- Vai al carrello (1) (155,90 €)

Percorso: Vai al carrello/Paga/Pagamento con Bonifico con codice predefinito

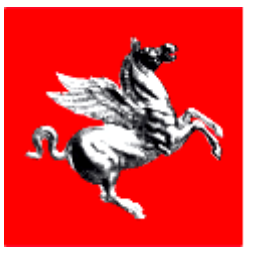

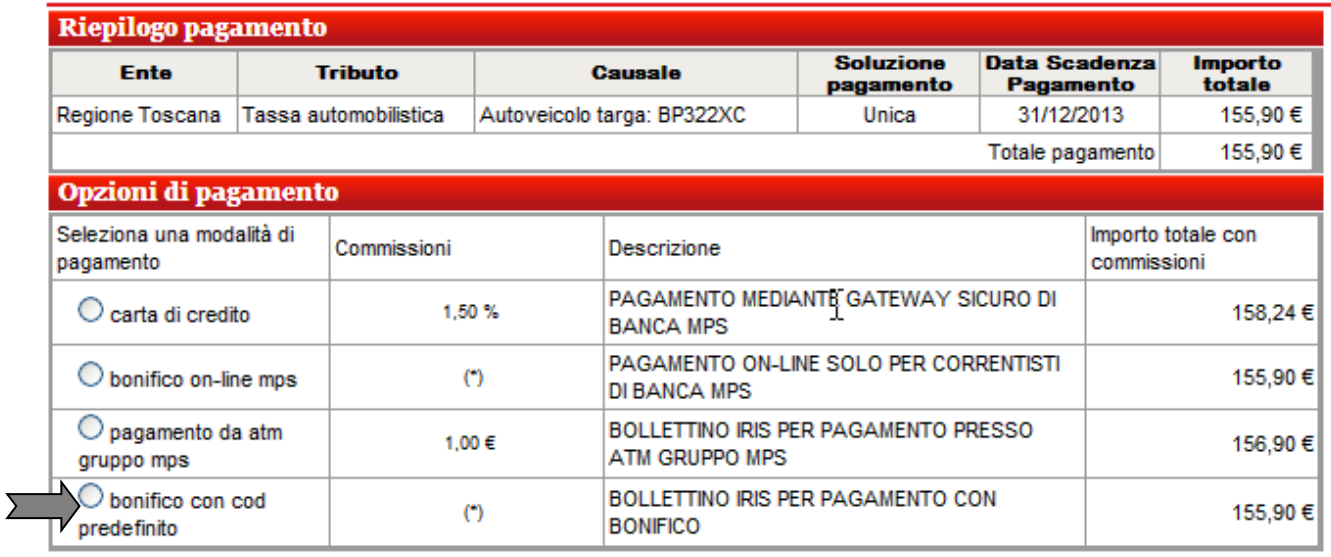

(\*) Le commissioni sono determinate dal rapporto del Cliente con la Banca

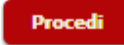

indietro

Selezionando la voce **BONIFICO CON CODICE PREDEFINITO** e cliccando *Procedi*, l'applicazione emette un Documento di Pagamento in formato PDF che contiene le istruzioni per effettuare il pagamento mediante Bonifico Bancario

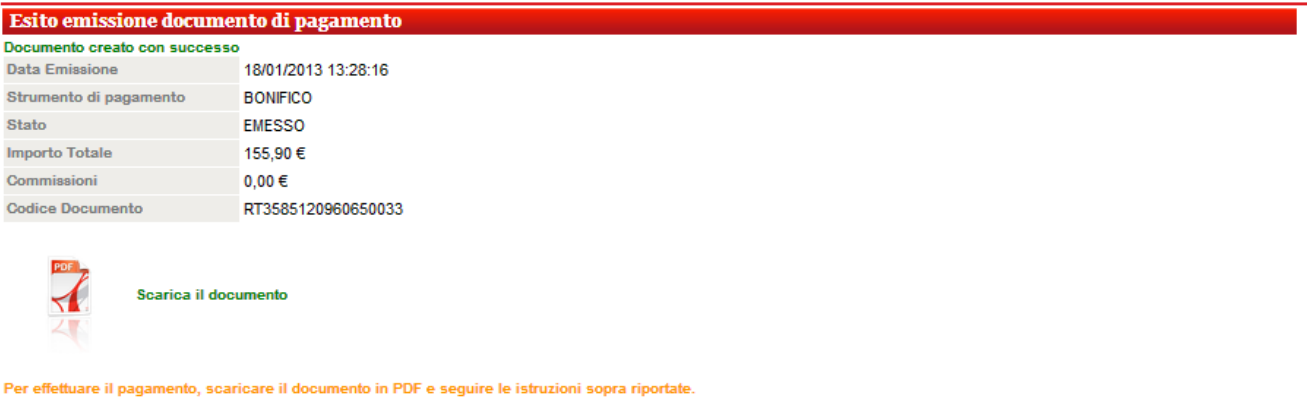

-> Prosegui con altri pagamenti

Selezionando l'icona *PDF* l'applicazione propone l'apertura o lo scarico del Documento di Pagamento in formato PDF, stampabile con le funzioni di Adobe Reader:

*DDP\_BONIFICO\_RT3585120960650033.pdf*

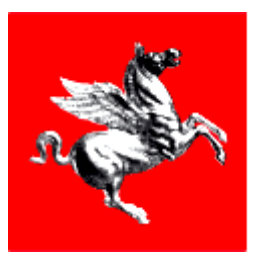

### **4.2.2 DOCUMENTI DI PAGAMENTO**

POSIZIONE DEBITORIA

- + Posizione Debitoria + Documenti Di Pagamento
- + Pagamenti Spontanei
- + Pagamenti Effettuati

La voce di menù *Documenti di Pagamento* mostra un elenco di tutti i documenti di pagamento emessi.

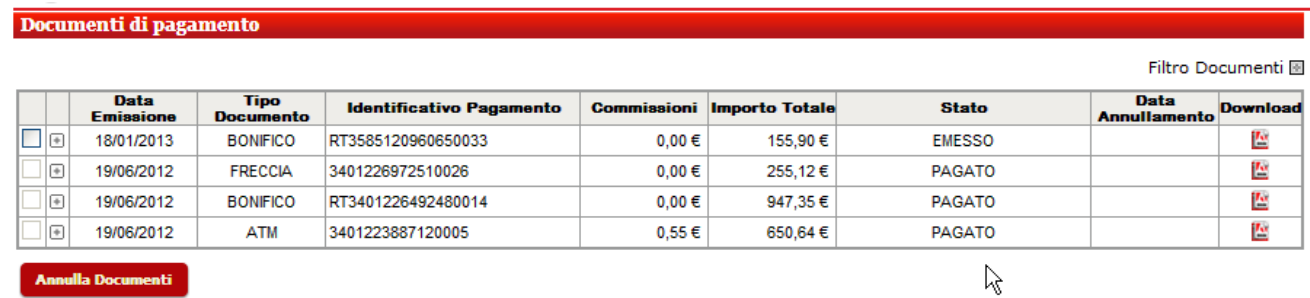

Selezionando un documento mediante l'apposita check-box e cliccando sul pulsante *Annulla Documenti* è possibile annullare un documento EMESSO solo se questo non è già stato pagato.

### **Filtro documenti**

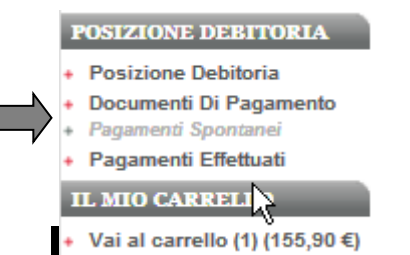

Percorso: Documenti di Pagamento

Cliccando l'icona **E** in corrispondenza del *Filtro Documenti* si apre una sezione contenente alcuni campi che possono essere utilizzati come filtri dall'Utente.

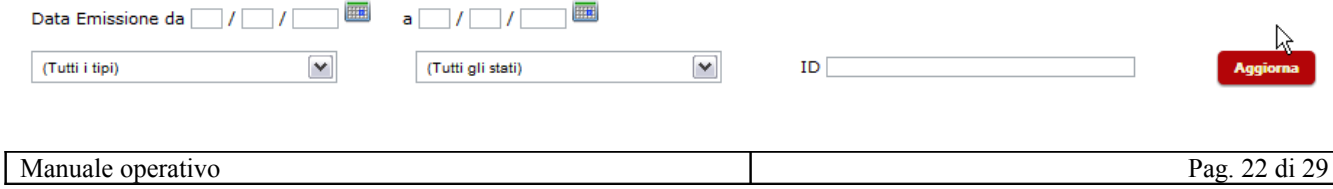

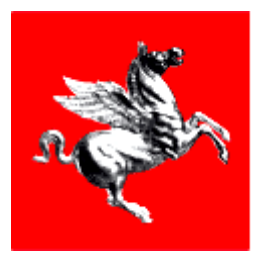

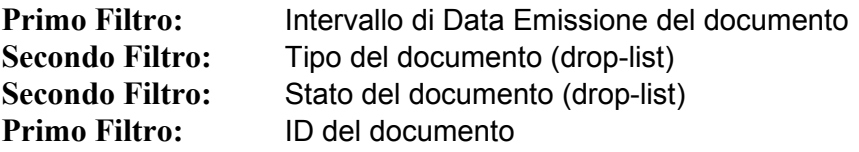

Con il tasto *Aggiorna* si filtra la lista sottostante.

### **Dettaglio documenti**

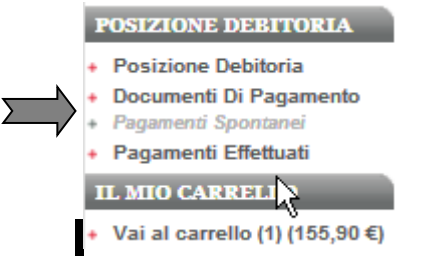

Percorso: Documenti di Pagamento

Dall'elenco dei documenti di pagamento, cliccando l'icona <sup>in</sup> in corrispondenza di un documento si apre una sezione contenente le pendenze associate al documento

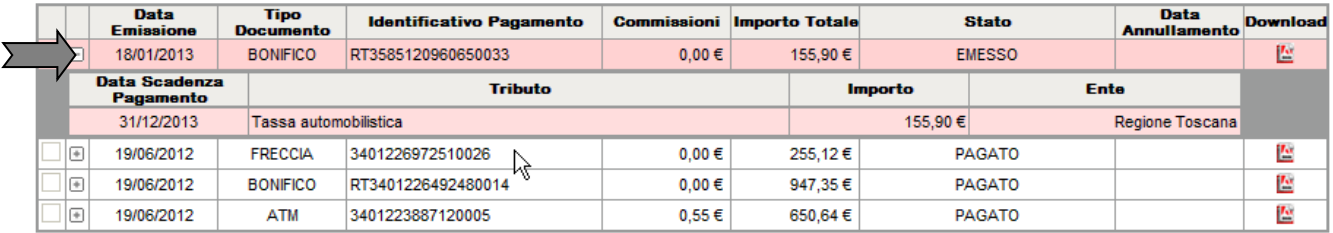

### **4.2.3 PAGAMENTI EFFETTUATI**

### **Lista Pagamenti**

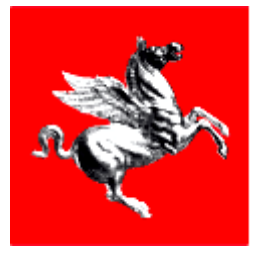

### POSIZIONE DEBITORIA

- + Posizione Debitoria
- + Documenti Di Pagamento
- + Pagamenti Spontanei + Pagamenti Effettuati

IL MIO CARRELI

+ Vai al carrello (1) (155,90 €)

Cliccando la voce *Pagamenti Effettuati* dal menu otteniamo la lista dei pagamenti effettuati dell'Utente cittadino.

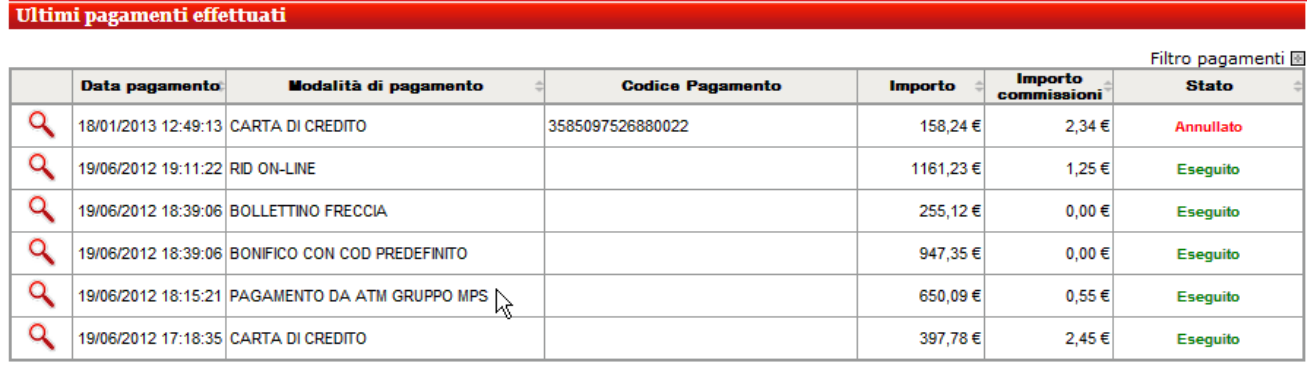

Ricerca avanzata

Qui vengono listati tutti i pagamenti effettuati dal cittadino, cliccando l'icona lente si accede al dettaglio di un pagamento:

### **Dettaglio Pagamenti**

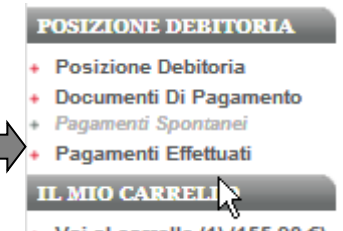

+ Vai al carrello (1) (155,90 €)

Percorso: Pagamenti Effettuati/Dettaglio Transazione Pagamento

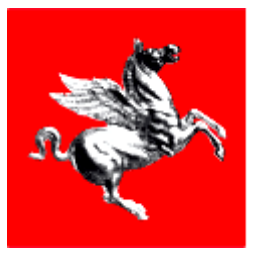

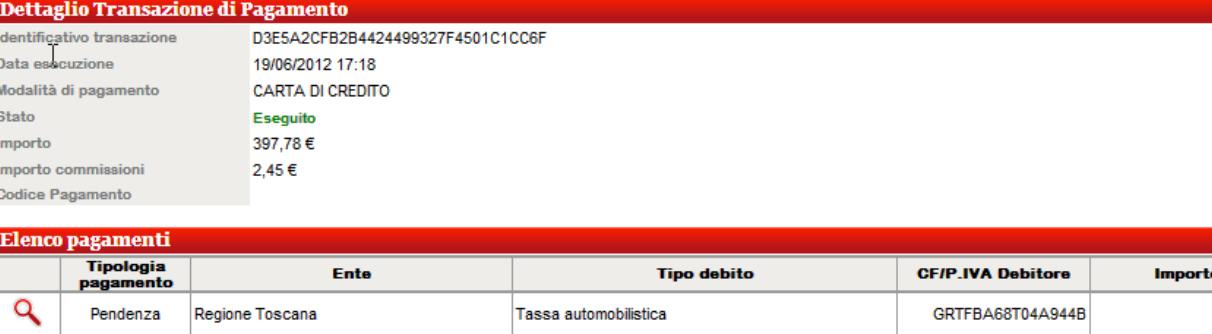

Sanzione codice della strada

· Indietro

Pendenza

Comune di Rapolano Terme

Q

Viene visualizzato il dettaglio del pagamento effettuato e (se disponibile) l'Utente mediante il pulsante *Quietanza* può visualizzare e scaricare la quietanza di pagamento in formato PDF, stampabile con le funzioni di Adobe Reader:

320,33€

75.00€

GRTFBA68T04A944B

*IRIS\_QUIETANZA\_PAGAMENTO\_CREDIT\_CARD\_3539305250850114\_INCASSATO.pdf*

Cliccando sull'icona lente nella sezione *Elenco Pagamenti* l'Utente viene riportato alla corrispondente pendenza pagata.

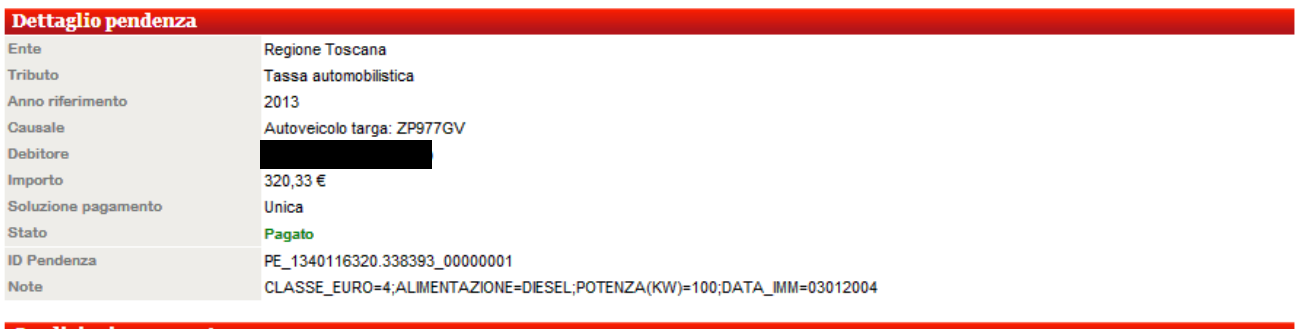

**Condizioni pagamento** Ъ. amento in unica soluzione (singolo)

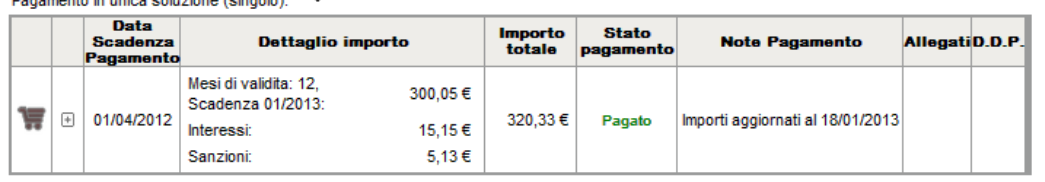

 $\blacksquare$  Indietro

#### **Filtro pagamenti**

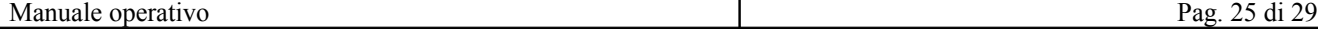

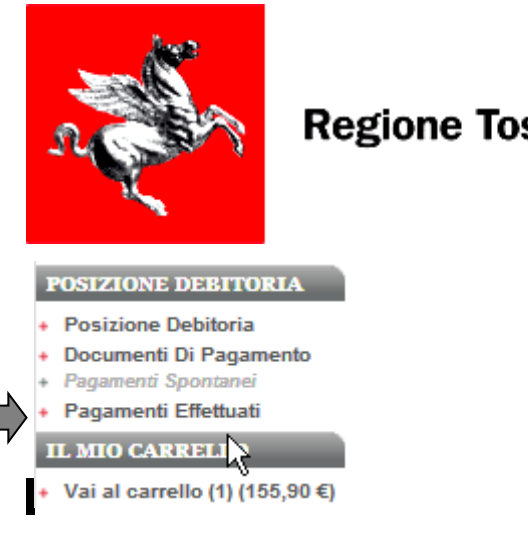

Percorso: Pagamenti Effettuati

Cliccando l'icona in corrispondenza del *Filtro Pagamenti* si apre una sezione contenente alcuni campi che possono essere utilizzati come filtri dall'Utente.

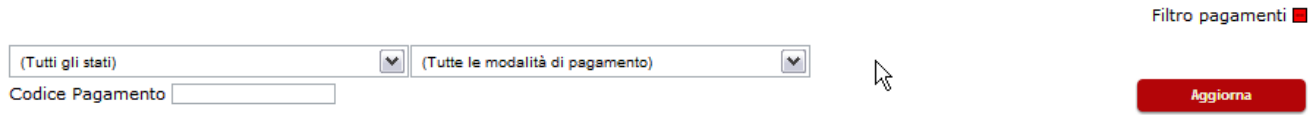

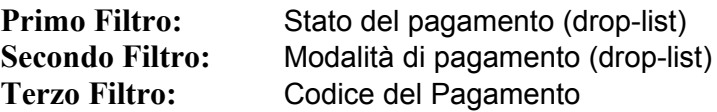

Con il tasto *Aggiorna* si filtra la lista sottostante.

### **Ricerca avanzata pagamenti**

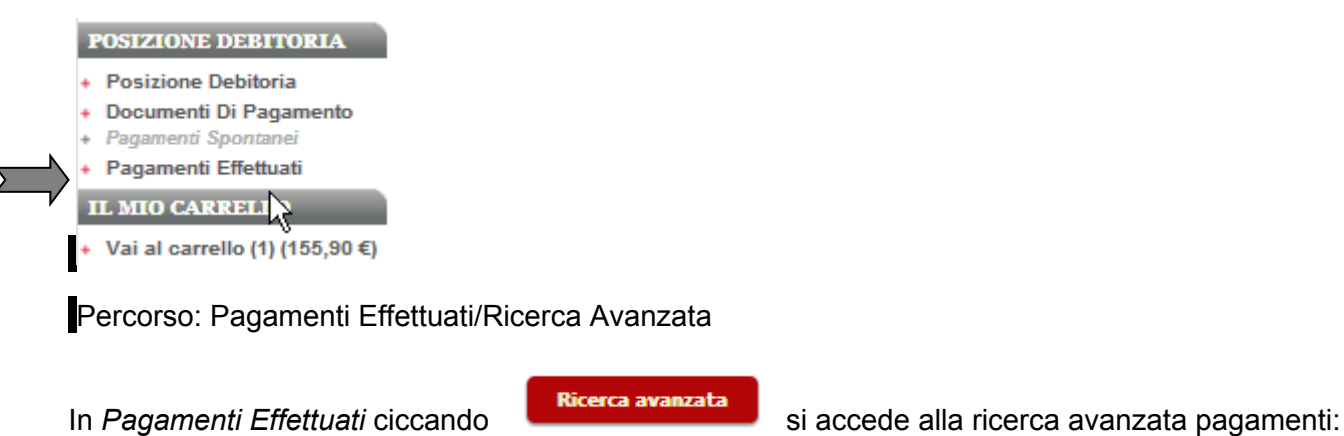

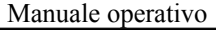

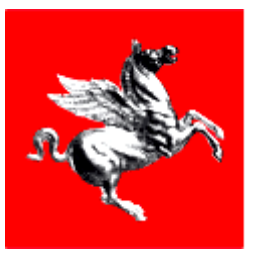

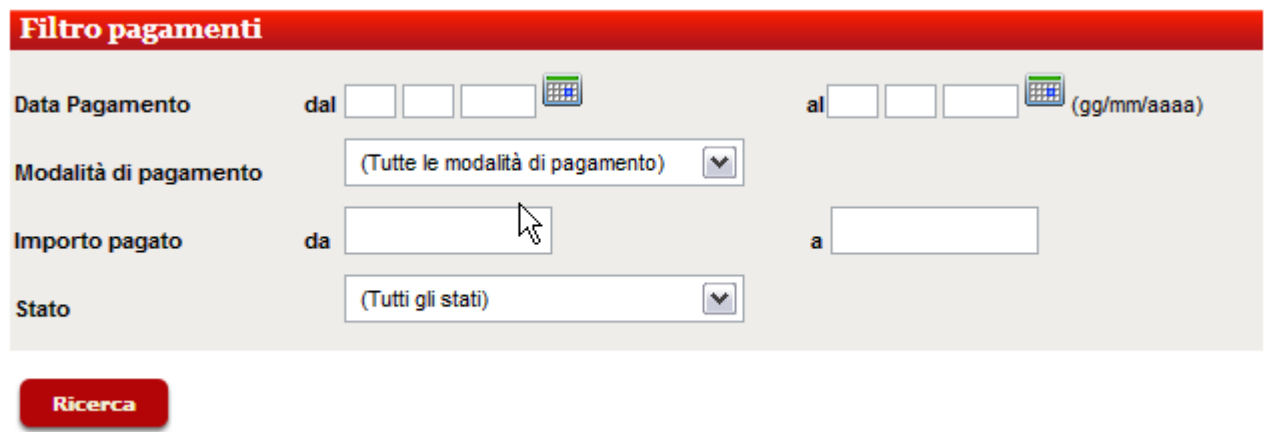

In questa pagina l'utente può scegliere se impostare i filtri o meno, il sistema estrae dalla base dati i pagamenti che soddisfano i filtri inseriti;

Si possono filtrare le pendenze per: **Data Pagamento dal…al**: Intervallo di Date di pagamento **Modalità di pagamento**: Modalità di pagamento tra quelle presenti nella drop-list. **Importo da…a**: Intervallo di importi del pagamento. Stato: Stato del pagamento tra quelli presenti nella drop-list.

Facendo la ricerca senza impostare nessun filtro si ottengono tutti i pagamenti effettuati dall'Utente.

### *4.3 Informazioni*

In questa sezione vengono riportate tutte le informazioni che riguardano il funzionamento del servizio.

#### **INFORMAZIONI**

- + Elenco Enti e Servizi
- + Manuali operativi
- + Commissioni di pagamento
- $+FAQ$
- + Contatti

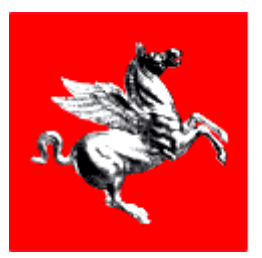

### **4.3.1 ELENCO ENTI E SERVIZI**

#### **INFORMAZIONI**

- + Elenco Enti e Servizi
- + Manuali operativi
- + Commissioni di pagamento
- $+FAQ$
- Contatti

Cliccando sulla voce di menu *Elenco Enti e Servizi* vengono visualizzati tutti gli Enti che hanno aderito a IRIS. Per ogni ente vengono dettagliati i tributi che il cittadino può pagare ed eventuali note informative.

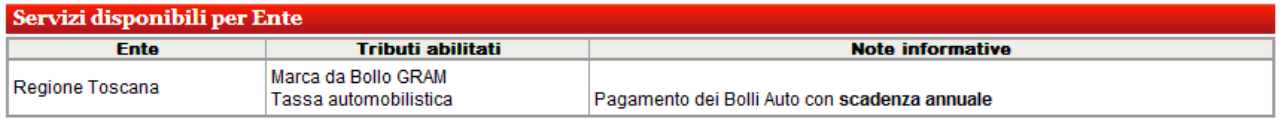

### **4.3.2 CONTATTI**

### **INFORMAZIONI**

- + Elenco Enti e Servizi
- + Manuali operativi
- + Commissioni di pagamento
- $+$  FAQ
- Contatti

Cliccando sulla voce di menu *Contatti* vengono visualizzate le informazioni relative al servizio di Help Desk a disposizione degli utenti.

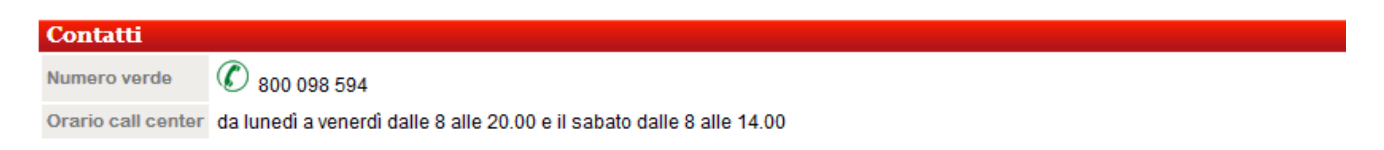

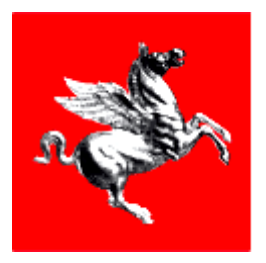

### *4.4 Cambio Utente*

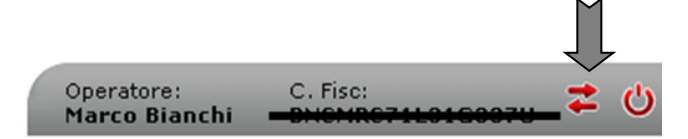

In tutte schermate in alto a destra è riportato il nominativo dell'Utente collegato e il codice fiscale, qualora il cittadino avesse più profili (amministratore Ente, amministratore Back-office).

Cliccando l'icona l'Utente ha la possibilità di tornare alla schermata di ACCESSO (vedi Cap. 3) e di accedere ad IRIS scegliendo un profilo diverso.

### *4.5 Logout*

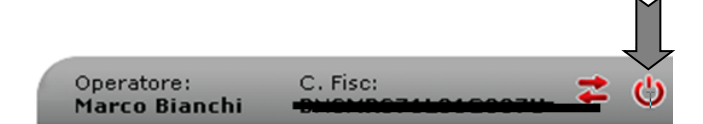

Per uscire dall'applicazione IRIS l'Utente deve cliccare sull'icona  $\bigcup$ . In questo modo la sessione di lavoro sarà conclusa.